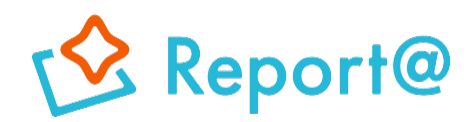

**Ver,6.0**

# **初期設定マニュアル Android編**

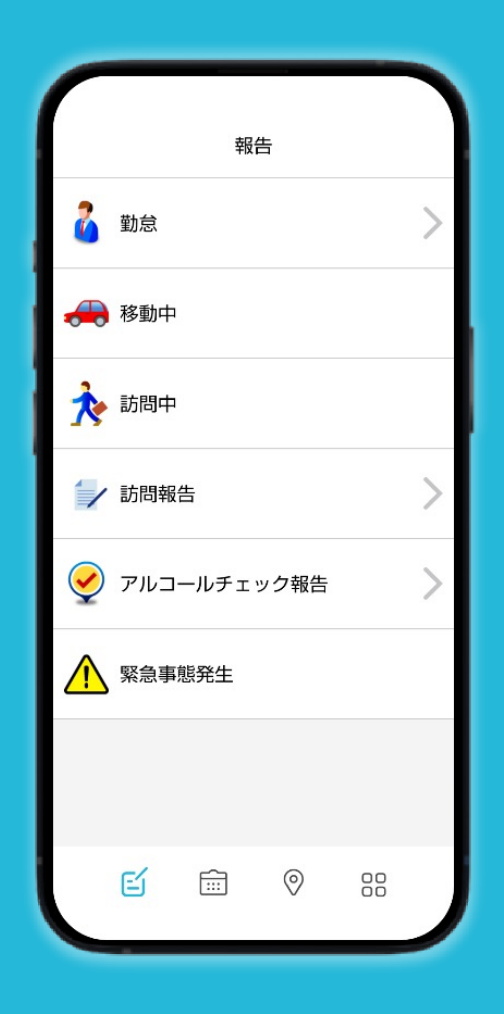

## **ナビッピドットコム株式会社**

**03-6278-7981 受付時間:⽉~⾦ 9:00~18:00** **dp2\_sales@navi-p.com**

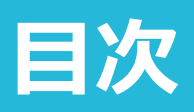

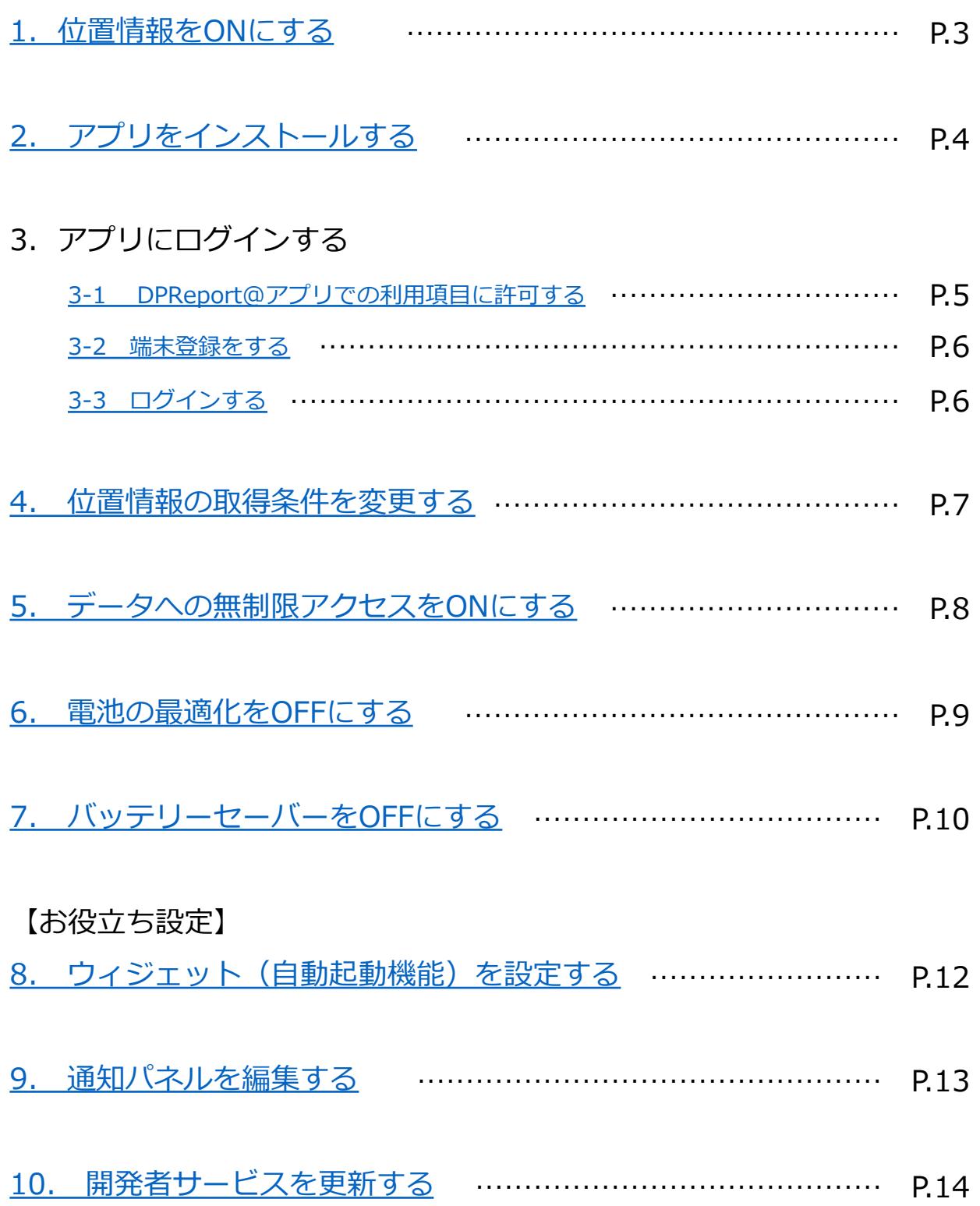

## **1. 位置情報をONにする**

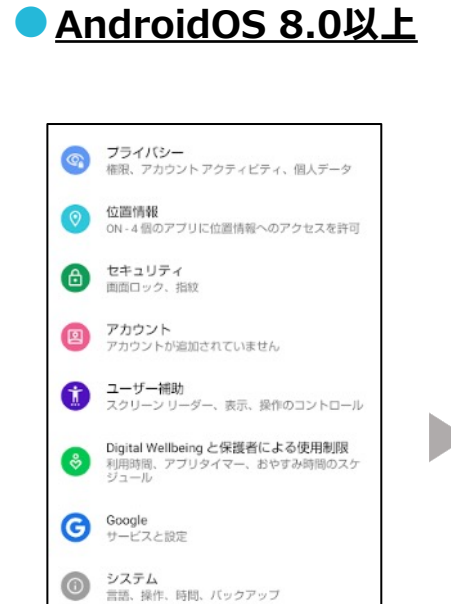

#### **AndroidOS確認⽅法**

端末の本体設定>端末情報>Androidバージョン

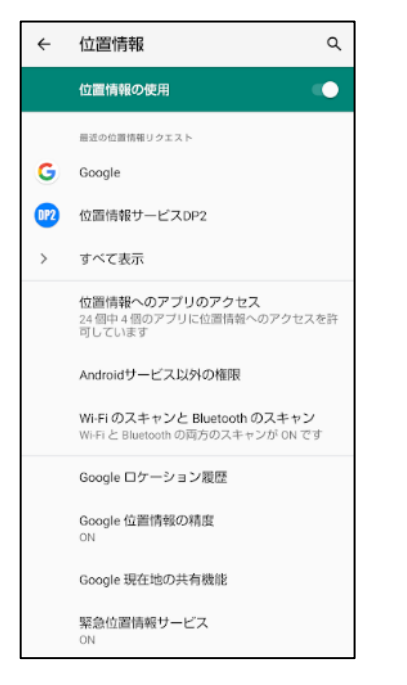

位置情報の使⽤を**ON**にし、 「Wi-Fiのスキャンと Bluetoothのスキャン」を 選択します。

 $\alpha$  $\leftarrow$ Wi-Fi のスキャンと Bluetooth... Wi-Fi スキャン<br>アプリやサービスに対し、Wi-Fi が OFF<br>の場合でも、常に Wi-Fi ネットワークを<br>スキャンすることを許可します。<br>定は、位置情報を使用する機能やサービ<br>スの改善などに役立ちます。  $\bullet$ Bluetoothのスキャン BluetoothUノムキャン<br>アブリやサービスに対し、Bluetooth が<br>OFF の場合でも、常に付近のデバイスを<br>スキャンすることを許可します。この設定<br>定は、位置情報を使用する機能やサービ<br>スの改善などに役立ちます。  $\bullet$ 

Wi-Fiのスキャンを**ON**、 Bluetoothのスキャンも**ON** にします。

#### ●**AndroidOS 8.0未満**

ホーム画⾯から端末本体の 設定>**位置情報**をタップし

お困りのときは<br>よくあるご質問、使いこなしガイド、セルフチェ<br>ックなど

デバイス情報

お困りのときは

AOUOS wish

ます。

 $\bigcirc$ 

2

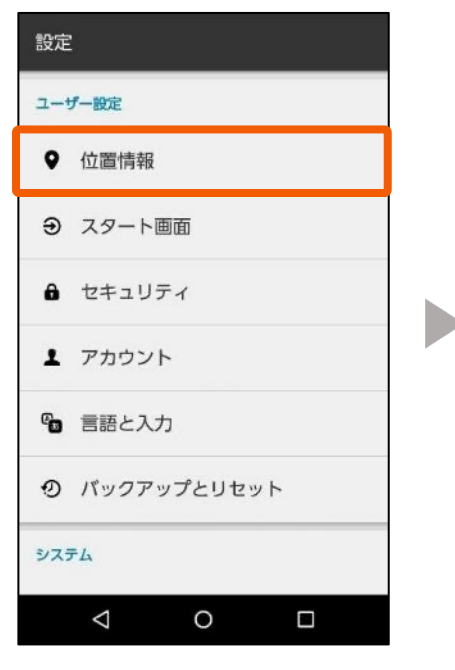

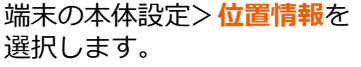

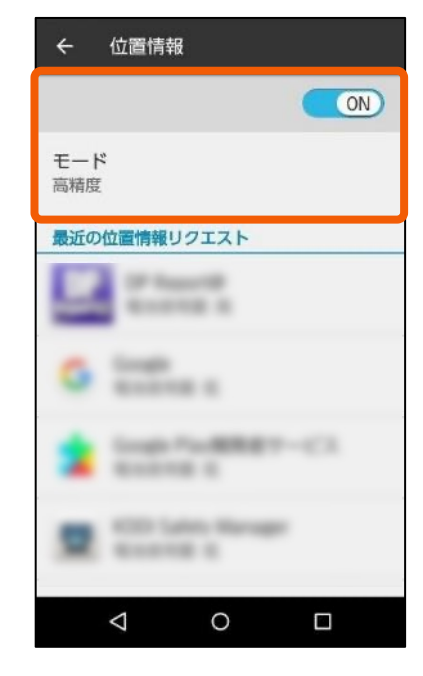

位置情報を**ON**に設定し、 **モードを⾼精度**にします。

## **2. アプリをインストールする**

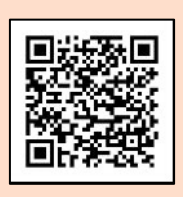

左記のQRコードを読み 取りますと、Playストア のインストールページに 遷移いただけます。

おすすめ

##·おすすめ

あなたへのおすすめ

 $\boxtimes$ 

 $Q$   $771997 - 46$   $Q$ 

ランキング

ŀ۰

子供

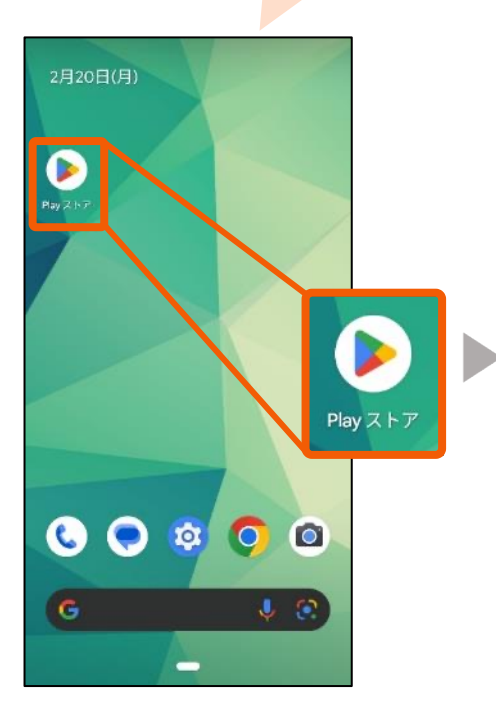

#### ホーム画⾯から**Playスト ア**をタップします。

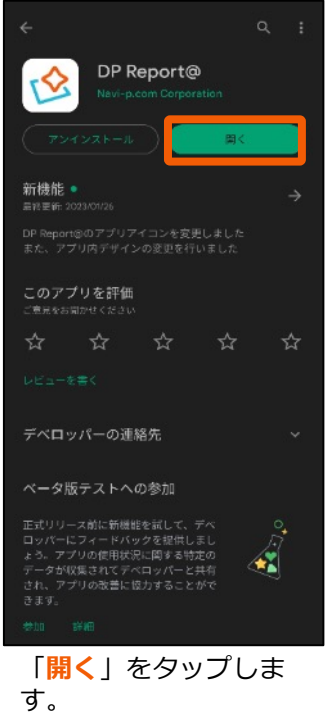

Playストアのアプリ検索 にて「**レポルタ**」と検索 します。

**CH** 

アプリ

 $\boxdot$ 

書籍

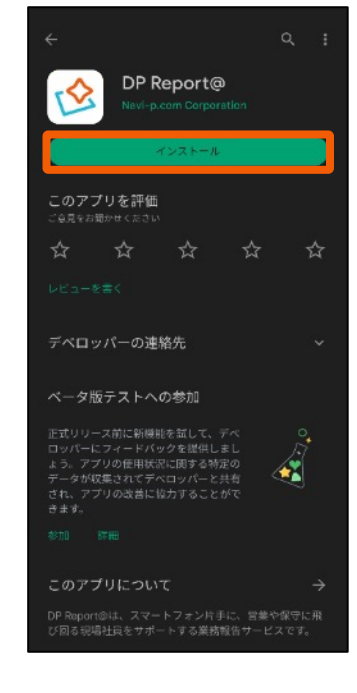

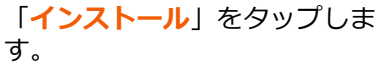

#### ▼ 引き続き、次項の設定を行なってください。

## <span id="page-4-0"></span>**3. アプリにログインする**

## 3-1 DPReport@アプリでの利用項目に許可する

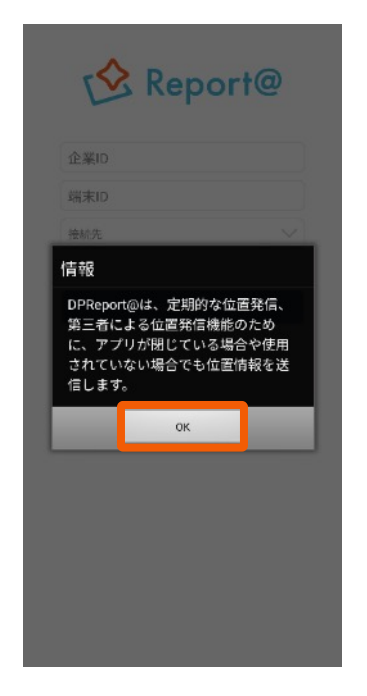

アプリを起動すると、位 置情報の利用について通 知が表示されます。 「**OK**」をタップします。

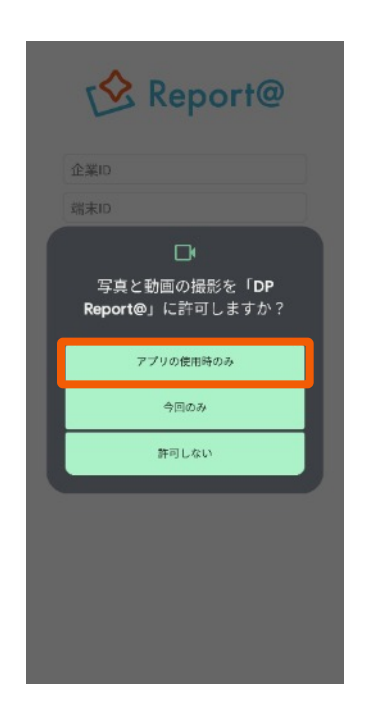

「**アプリの使⽤時のみ**」 をタップします。

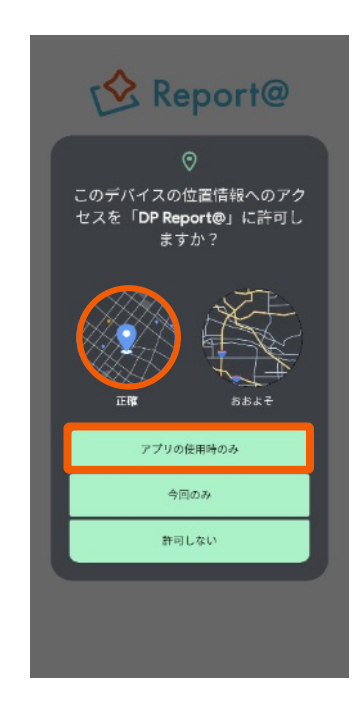

「**アプリの使⽤時のみ**」をタッ プします。 **[※位](#page-6-0)置情報の利⽤について、 P.7で設定を⾏います。**

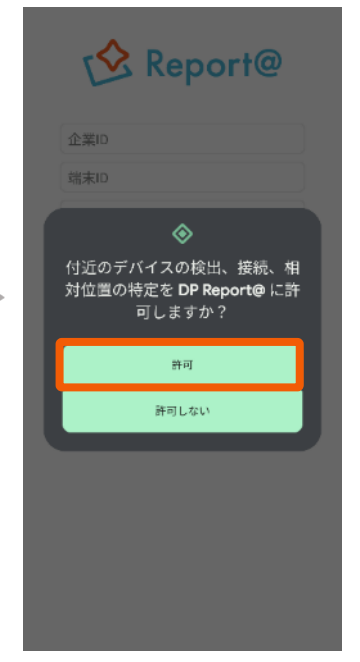

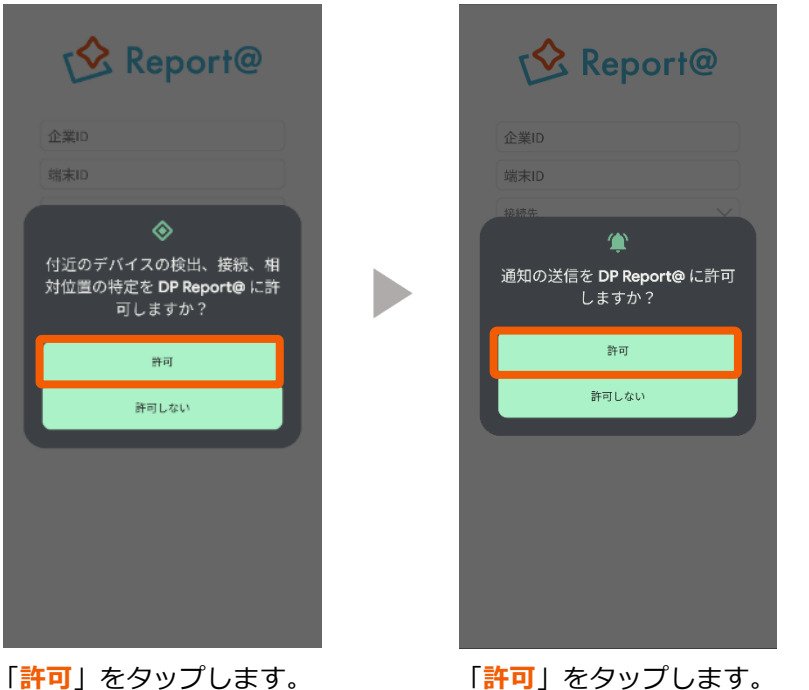

**※AndroidOS 13以上のみ**

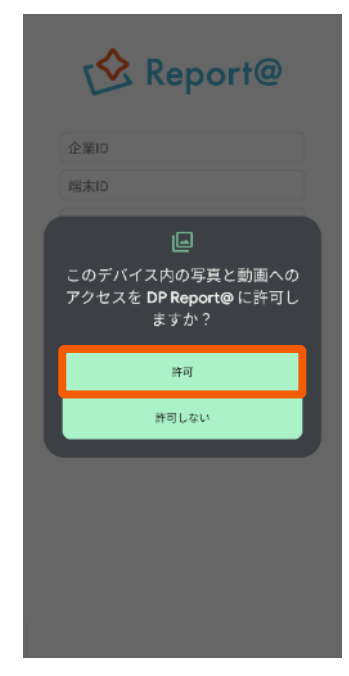

「**許可**」をタップします。

**▼ 引き続き、次項の設定を⾏なってください。**

## **3. アプリにログインする**

#### **3-2 端末登録をする**

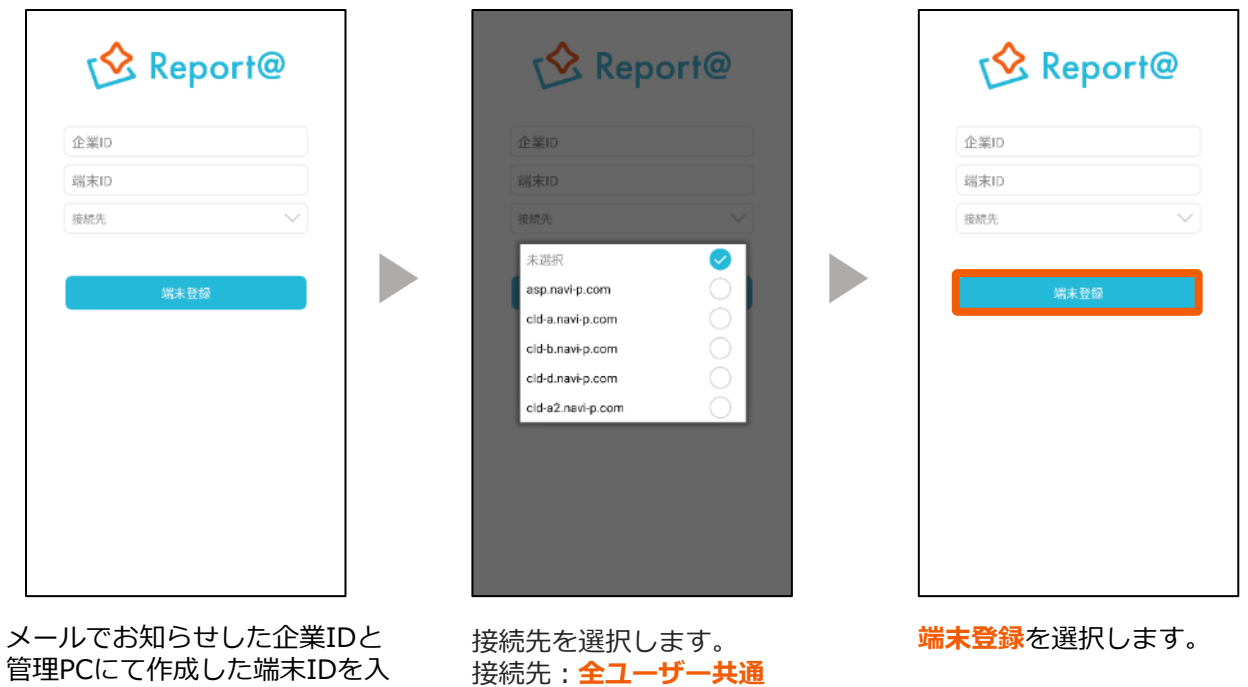

**3-3 ログインする**

企業ID︓**全ユーザー共通** 端末ID︓**ユーザー毎に異なる**

力します。

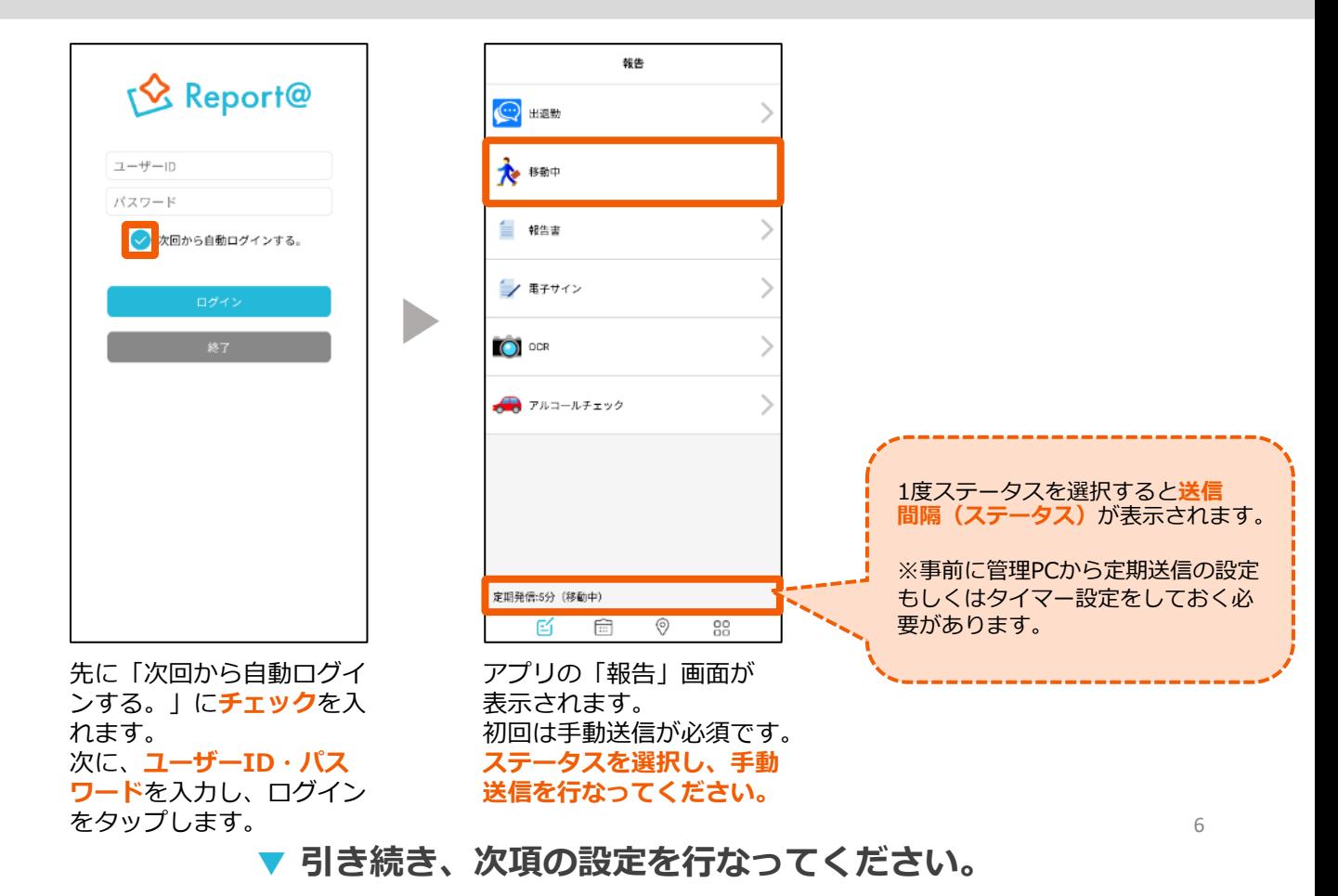

#### ●**AndroidOS 10以上**

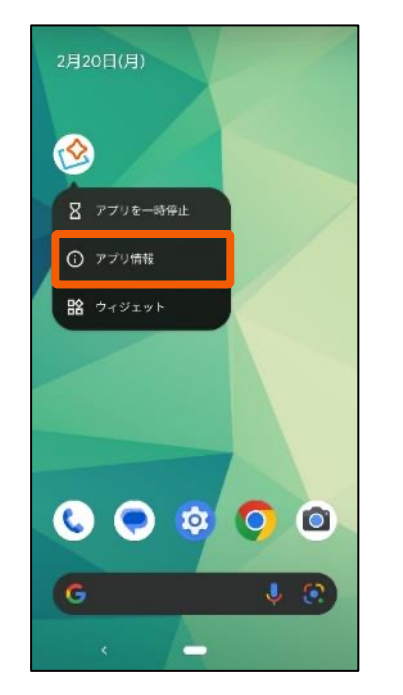

アプリアイコンを⻑押しし **アプリ情報**を選択します。

<span id="page-6-0"></span>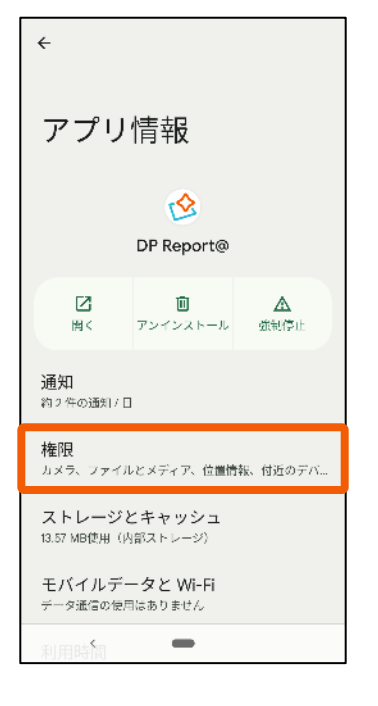

**権限**を選択後、**位置情報**を タップします。

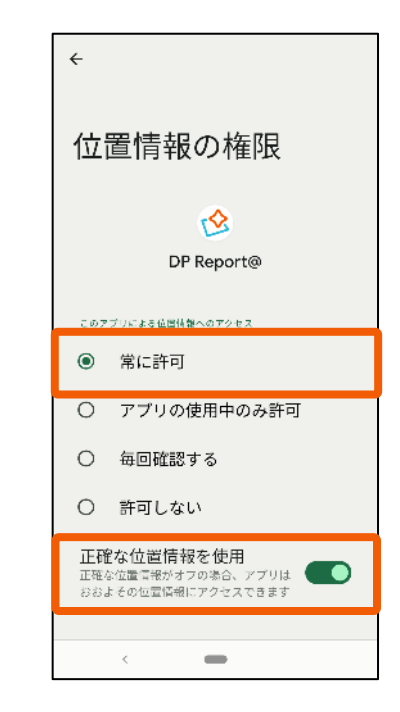

「**常に許可**」を選択します。 OS12以降は「**正確な位置情 報を使⽤**」を**ON**にします。

## ●**AndroidOS 10未満**

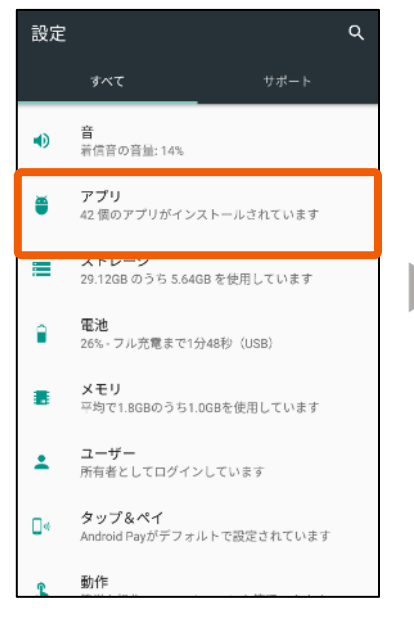

端末の本体設定>アプリを 選択します。

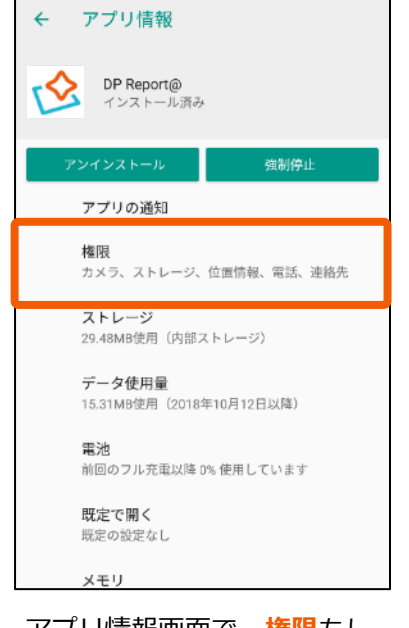

くは**許可**を選択します。

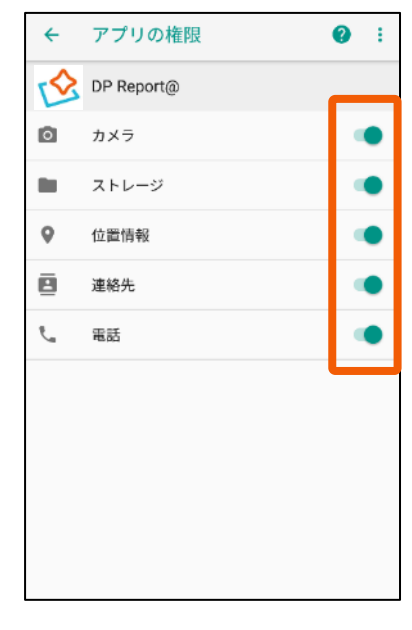

アプリ情報画⾯で、**権限**もし すべて**ON**に設定してください。

#### **▼ 引き続き、次項の設定を⾏なってください。**

## **5. データへの無制限アクセスをONにする**

**AndroidOS7.0以降の端末でデータセーバー機能をONにする場合は、 必ずDP Report@のデータへの無制限アクセスをONにしてください。 ※端末によって表⽰項⽬名が異なります。**

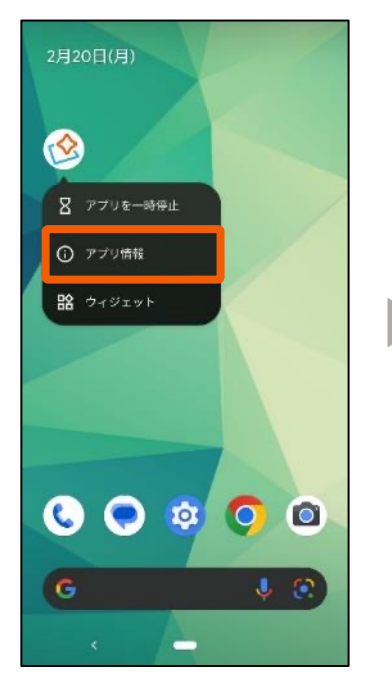

アプリアイコンを⻑押しし **アプリ情報**を選択します。

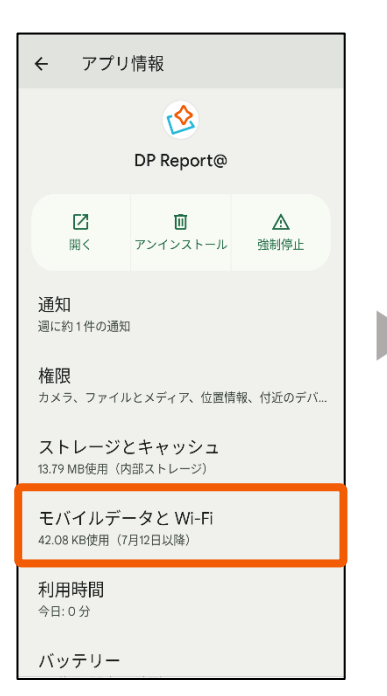

**モバイルデータとWi-Fi**を 選択します。

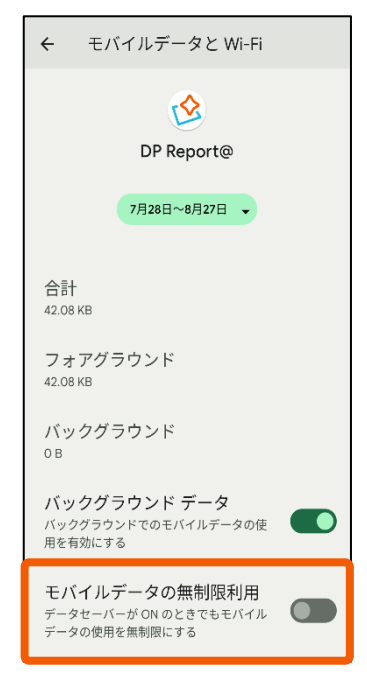

**モバイルデータの無制限利 ⽤**をタップして、**ON**にし ます。

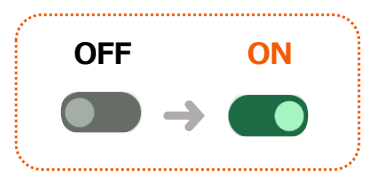

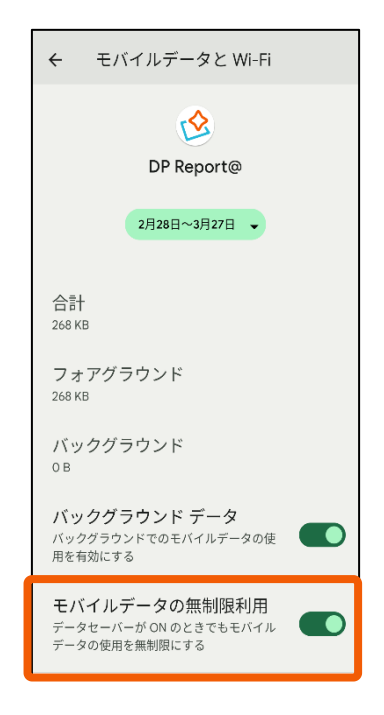

**ON**に変更されたことを確 認して完了です。

#### ▼ 引き続き、次項の設定を行なってください。

## **6. 電池の最適化をOFFにする**

**最適化がONの場合、定期送信が停⽌します。 ※端末によって表⽰項⽬名が異なります。**

## ●**AndroidOS 12以上**

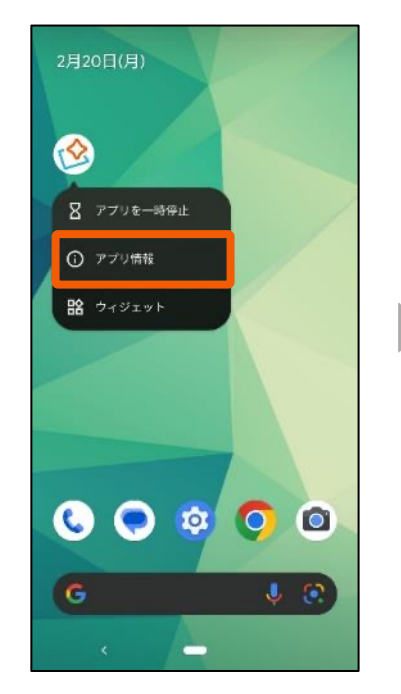

アプリアイコンを⻑押しし **アプリ情報**を選択します。

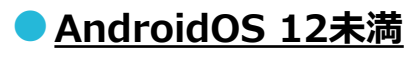

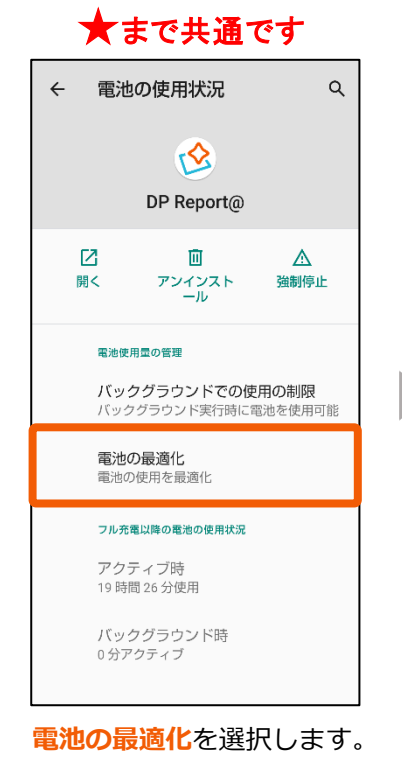

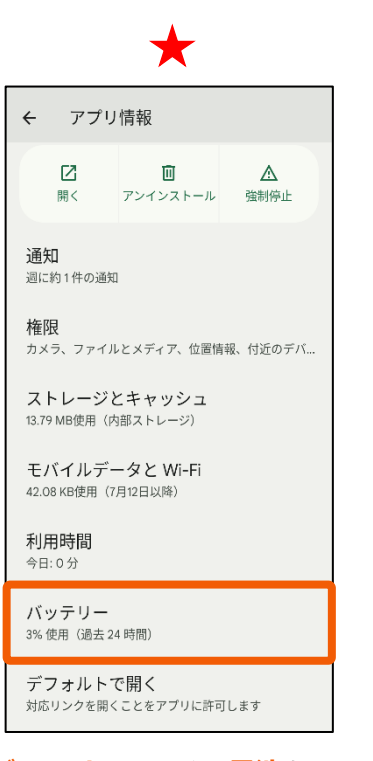

**バッテリー**もしくは**電池**を 選択します。

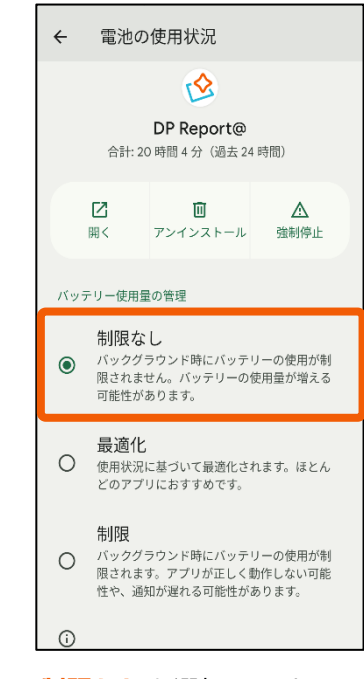

**制限なし**を選択します。

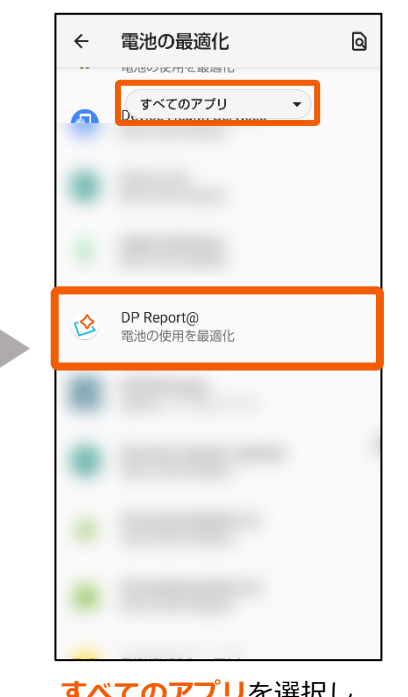

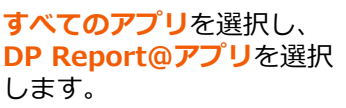

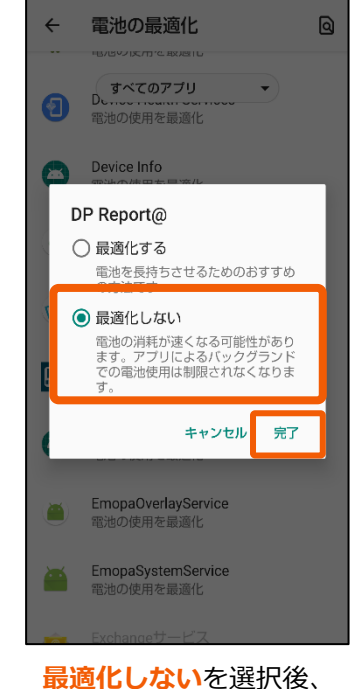

**完了**を押下します。

## **7. バッテリーセーバーをOFFにする**

**バッテリーセーバーがONの場合、バックライト消灯中は位置送信が停⽌します。 ※端末によって表⽰項⽬名が異なります。( 「省電⼒モード」「⻑エネスイッチ」等)**

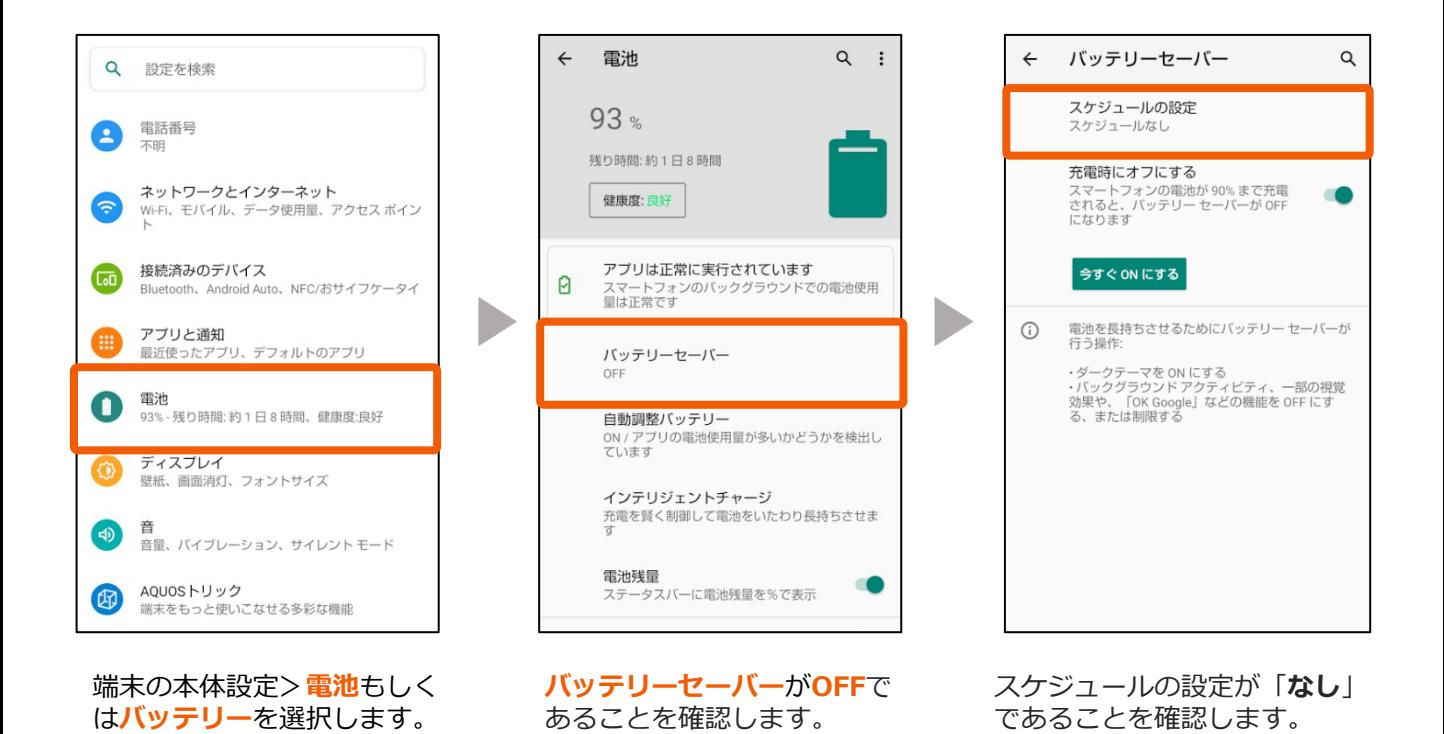

**▲ 以上で、初期設定は完了です。アプリの再起動を行って下さい。 次ページからはお役⽴ち設定になります。**

# **お役⽴ち設定**

## **8. ウィジェット(アプリ⾃動起動機能)を設定する**

**定期送信や個別検索を利⽤する場合は設定してください**。

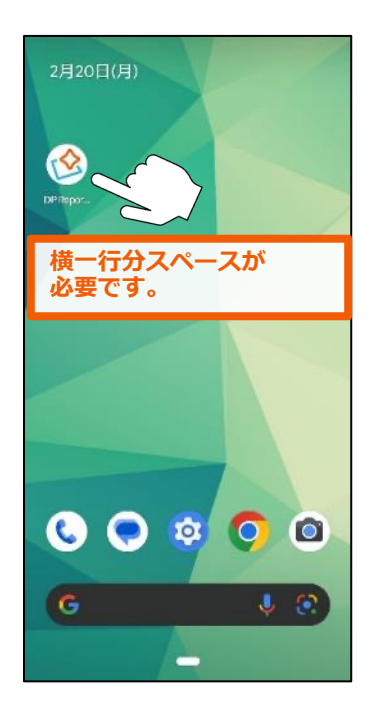

ホーム画面でアプリを長押し します。

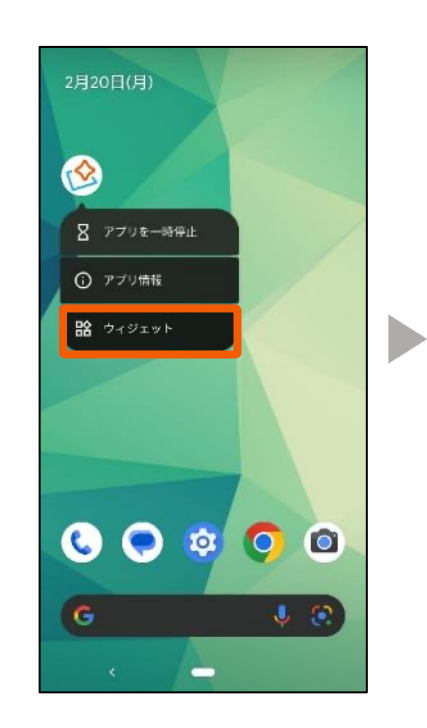

<span id="page-11-0"></span>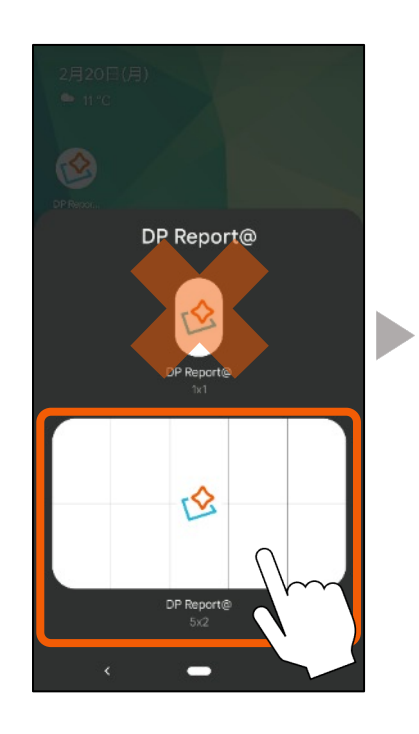

**ウィジェット**を選択します。 「**DP Report@ 5×2**(4×1)」 をホーム画⾯まで⻑押しで移動さ せて貼り付けます。

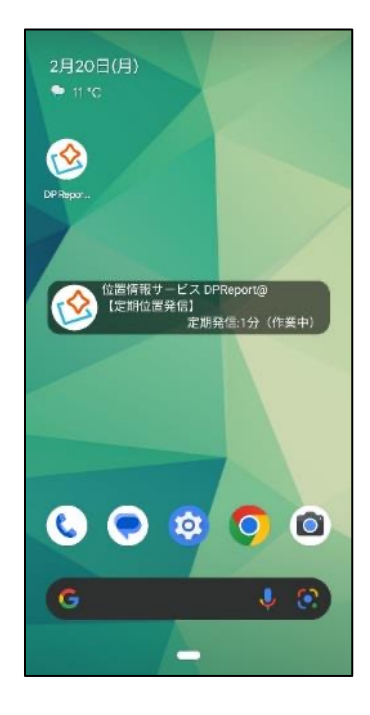

ホーム画面に長方形のアイコン が表⽰されていたらウィジェッ トの設定が完了です。

## **9. 通知パネルを編集する**

**通話中、⽿が画⾯に当たり通知パネルを誤って操作してしまう可能性がある場合は、 通知パネルを編集してください。 ※端末によって表⽰項⽬名や設定⽅法が異なります。**

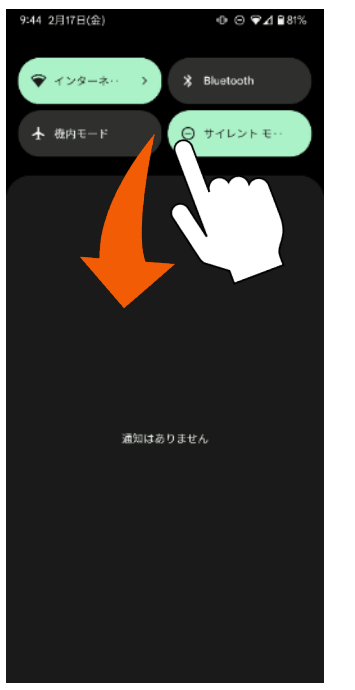

通知パネルを1番下まで おろします。

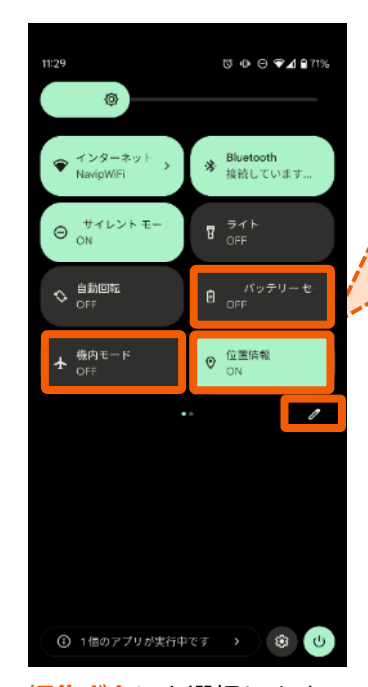

**編集ボタン**を選択します。

#### 下記の状態で設定を進めてください

- · 位置情報: ON
- ・バッテリーセーバー︓OFF ※端末により名称が異なります(長エネスイッチ等)
- ·機内モード: OFF

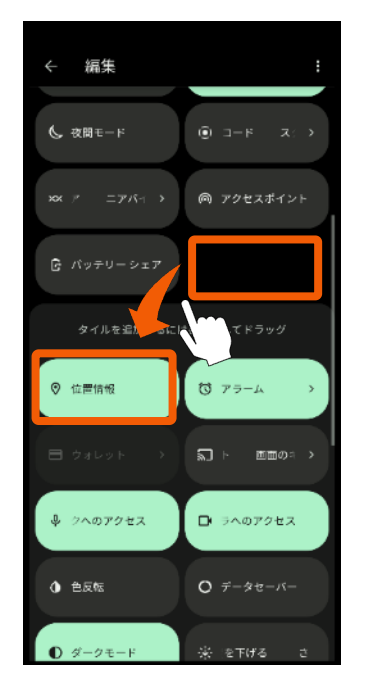

**位置情報**を⾮表⽰リスト まで移動させます。

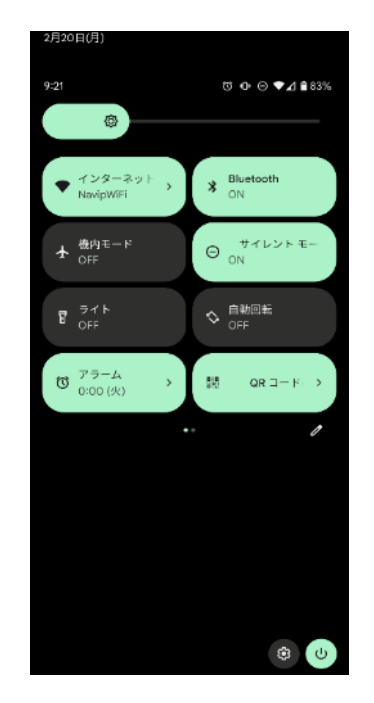

非表示リストに移動させる と通知バーに表⽰されなく なります。

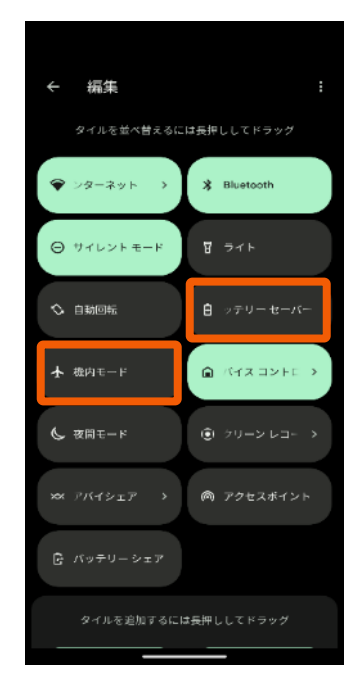

**バッテリーセーバー**と **機内モード**も同じよう に編集してください。

# **10. 開発者サービスを更新する**

**地図を利⽤するために、Google Play開発者サービスを更新する必要があります。 ※先にGoogleアカウントを設定してください。**

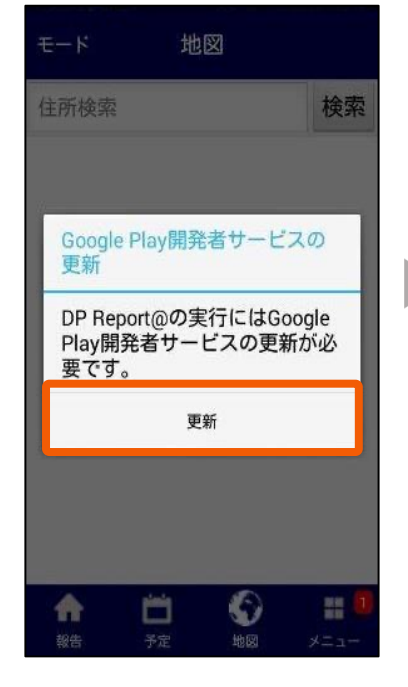

地図を開いた際に上記画⾯が 表示された場合は、更新を選 択してください。

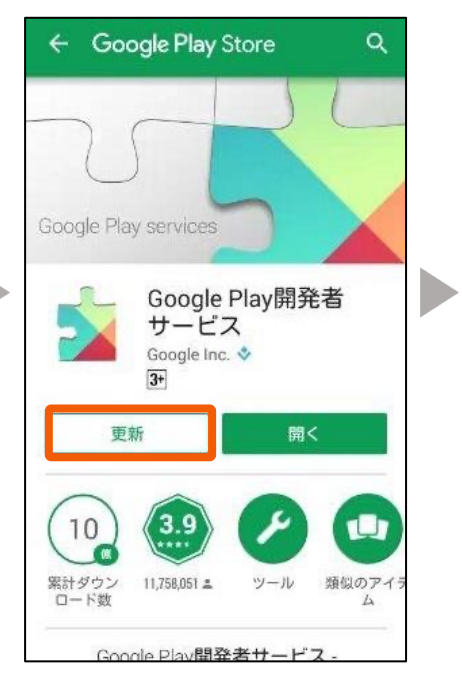

Google Play ストアに⾶びますの で、**更新**を選択してください。

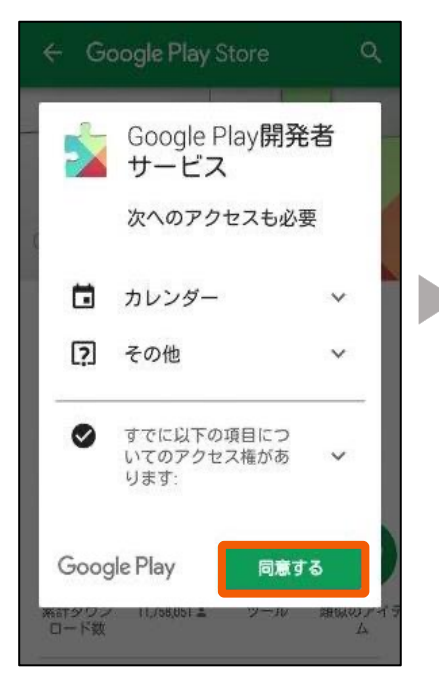

**同意する**を選択してください。

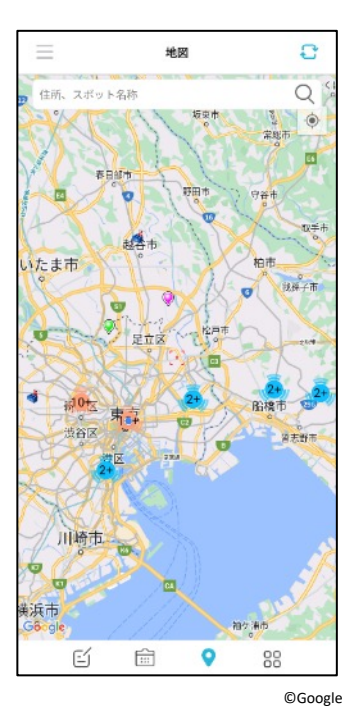

更新が終わりましたら、アプリで 地図が表⽰されるか確認してくだ さい。